# 筆記型電腦使用手冊修訂版

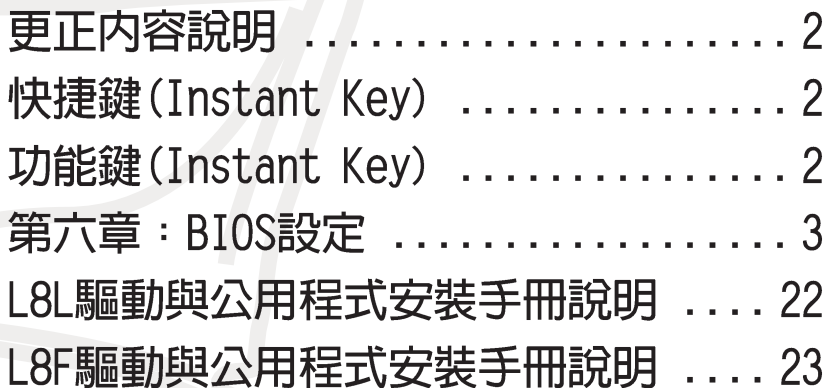

產品名稱:L8系列筆記型電腦 手冊版本: T954 1.00版 發表日期: 2002年2月

# 更正內容說明

# 快捷鍵(Instant Key)

在電源鍵盤上方有四個快捷鍵 (如下圖) ,提供快速連接網際 網路、自動收發E-Mail的功能,以及兩個供使用者自定功能的 快捷鍵(均支援冷開機啓動)。

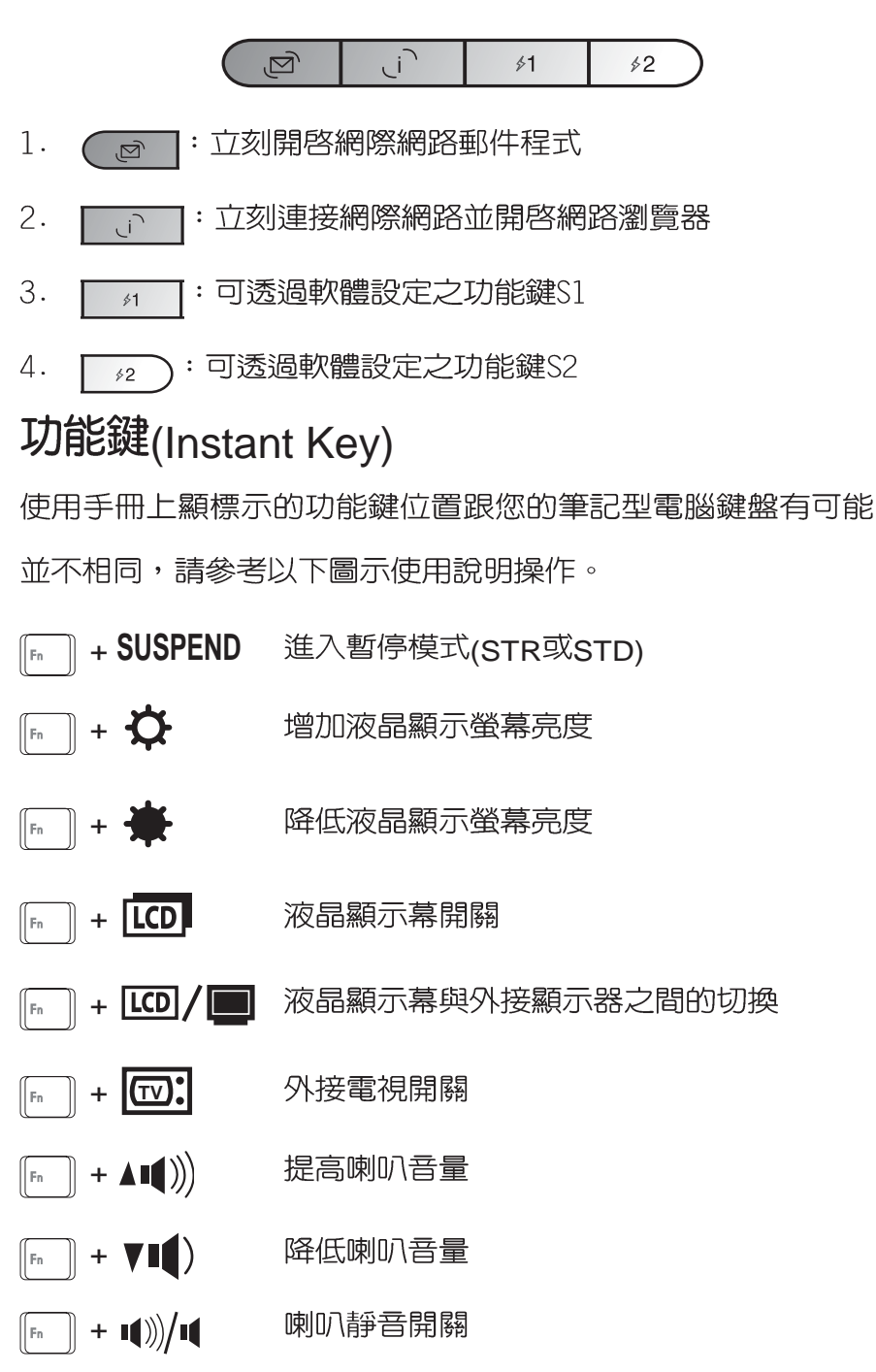

按下快捷鍵可以直接進 行開機動作。但是,在 不正常關機下,快捷鍵將無 法支援開機功能,需使用電 源開關重新開機後於正常關 機情況下方可使用。

 $\overline{\mathbf{v}}$ 由於BIOS版本更新,原 手冊「第六章BIOS設 定」章節内容更動,請參考 以下修改之内容。 本公司將持續更新BIOS,請 參考本公司網站以獲取最適 合您的機型的BIOS版本。

第六章

# BIOS設定

.......................

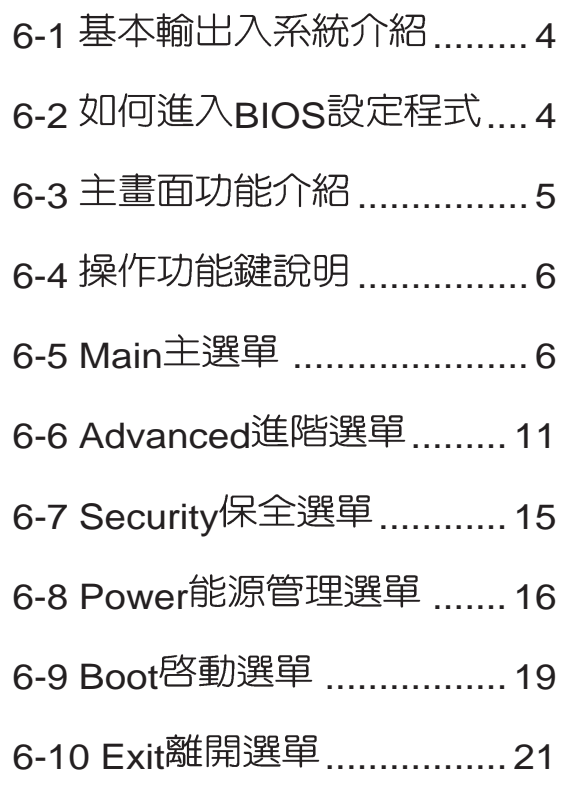

Chapte

6

直接影響到筆記型雷 腦的性能,其影響非常大, 因此,請先熟讀本章節的所 有說明,再依據您的使用習 慣做相關設定。

本章節將介紹兩款機型 (L8L及L8F) 之BIOS設 定書面,請依據您的主機底 **部貼紙所標示之機型,參考** 以下相關之内容。

# 6-1 基本輸出入系統介紹

BIOS (Basic Input / Output System ; 基本輸出入系統)是 每一部電腦用來記憶週邊硬體相關設定,讓電腦正確管理系統 運作的程式。BIOS提供一種選單式介面供使用者自行修改設 定,經由BIOS設定,您可以改變系統設定値以及調整筆記型電 腦内部元件、變更系統效能、設定電源管理模式等等。

B I O S 程式儲存在快閃記憶體内,並且可以透過特殊的 BIOS更新工具程式修改,以升級至最新版本。BIOS更新工具 程式在隨機附上的驅動程式及工具軟體光碟裡可以找到。

常您打開電源時,系統會叫出儲存在快閃記憶體内的BIOS 設定値,進行開機測試。

經由BIOS設定選單,您可以對本台電腦做以下設定:

※日期、時間等設定

※ 硬碟參數及週邊元件設定

- ※ 系統開機程序
- ※ 密碼設定
- ※ 能源管理特性

BIOS系統内包含一組基本的内定値,基本上您不需要再做 仟何修改。

# 6-2 如何進入BIOS設定程式

BIOS設定是選單式工具軟體架構,透過簡單易用的選單設 計,進入一層一層的選項設定畫面,BIOS設定程式並提供一組 熱鍵讓您回到上一層畫面或是回到主選單。

當您打開電源,系統即進入開機白動測試(POST)程序 ,您若有需要進入BIOS設定程式,請一開機時即按下〔F2〕 鍵。若您不須更改BIOS ,開機自動測試系統即讀取BIOS中原 設定値自動完成測試,常BIOS設定與目前輸出入設備不符,螢 幕上會顯示警告文字,並請您按下〔F2〕鍵進入BIOS設定程 式。

# 6-3 主畫面功能介紹

進入BIOS設定的第一個畫面如下圖。第二排文字為下拉式 選單,使用方向鍵移動選項,可切換至另一個選單畫面。

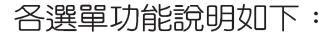

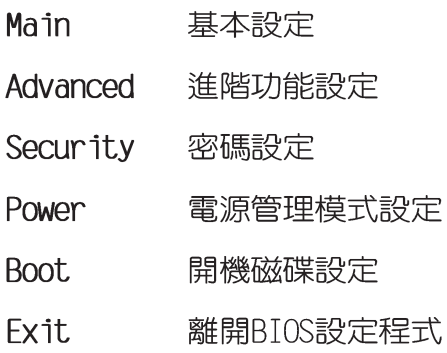

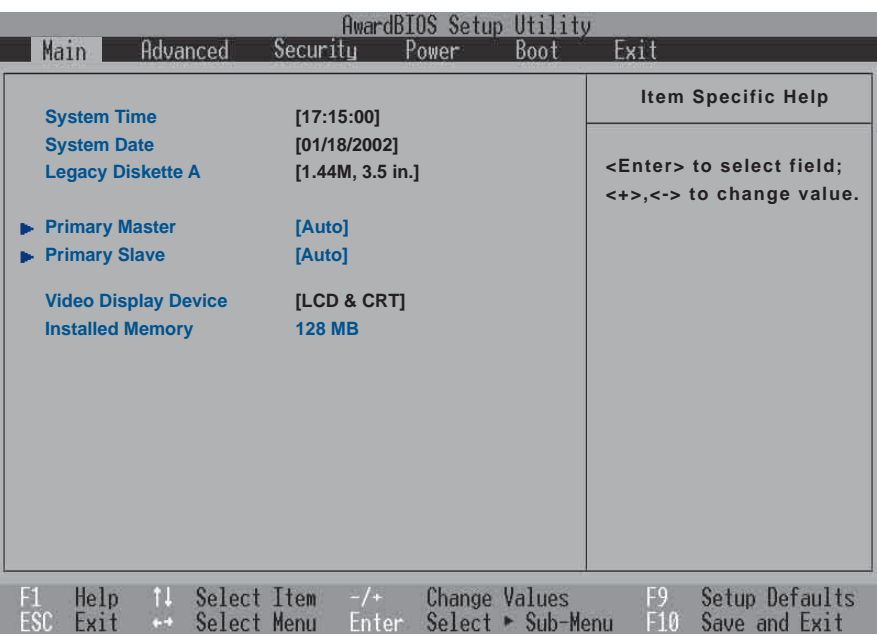

### 一般求助畫面

除了選項旁邊的功能說明之外,按下F1鍵(或是Alt+H) 亦可叫出一般求助畫面,該内容簡介選單下方熱鍵的功能。您 可以使用上下鍵將一般求助畫面之内容向下捲動,可以看到更 多的訊息。

# 6-4 操作功能鍵說明

在BIOS設定畫面下方有兩排功能設定鍵,用以瀏覽選單選擇設 定值,其功用如下:

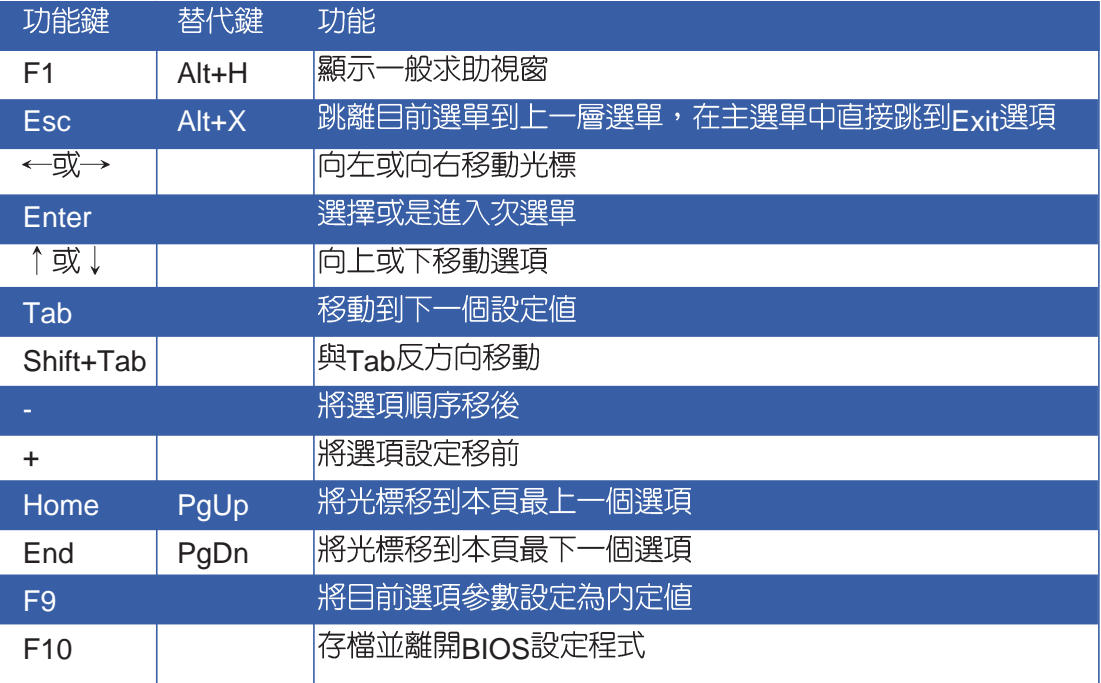

BIOS的設定値直接影 響到筆記型雷腦的性 **能,設定錯誤的數值將造成** 筆記型電腦不能開機,請使 用BIOS内定值來恢復系統正 常運作。

#### 次選單

選項左邊若有一個三角型符號代表它有次選單,次選單包 含該選項的進一步參數設定,將高亮度選項移到該處按下Fnter 鍵即可進入次選單,要離開次選單回到上一個選單按FSC, 次 選單的操作方式與主選單相同。

在選單的右側有關於高亮度選項所到處的選項功能說明, 請試著操作各功能鍵更改設定以熟悉整個BIOS設定程式,若不 小心更改了某項設定也沒關係,您可以在離開BIOS設定程式時 選擇不存檔離開,剛剛做的所有設定都不會儲存在BIOS裡,下 次開機仍會使用先前的設定,或是您也可以叫出BIOS内定値 (F9), 即可恢復到電腦出廠時的設定。

# 6-5 Main主選單

BIOS設定程式的主選單内容如下,L8L主選單跟L8F主選 單容相同,請參考下圖。

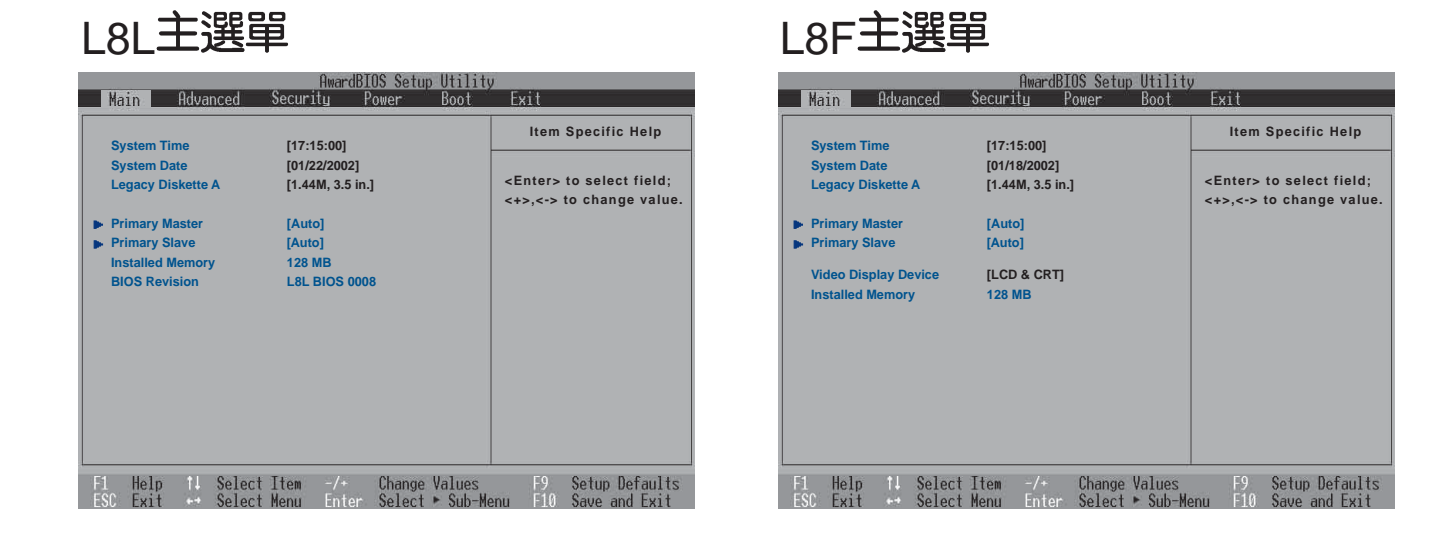

#### System Time

設定您的系統時間(通常是目前的時間),順序是時、 分、秒。使用〔Tab〕或〔Tab〕+〔Shift〕鍵切換時、分、秒 的設定,再直接輸入數字更改設定。

#### System Date

設定您的系統日期 (通常是目前的日期) , 順序是月、 日、年。使用〔Tab〕或〔Tab〕+〔Shift〕鍵切換月、日、年 的設定,再直接輸入數字更改設定。

#### Legacy Diskette A

顯示目前電腦安裝的軟碟機規格,此項目不能修改。

接下來兩個項目 (Primary Master) 、 (Primary Slave) 、 前方有三角形記號代表有次選單可供設定。

#### Primary Master次選單

這個部份用來調整安裝在電腦裡的第一台IDE磁碟機設定, 在選項的左方有一個三角形的記號表示它有次選單,直接按下 (Fnter)即可進入次選單做進一步的設定,出現如下圖選單。

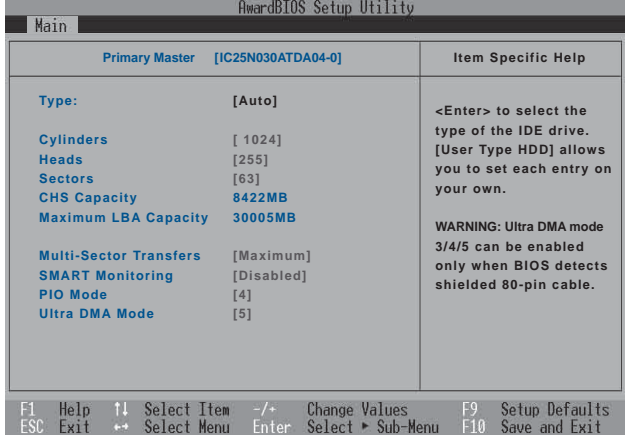

# L8LPrimary Master次選單 L8FPrimary Master次選單

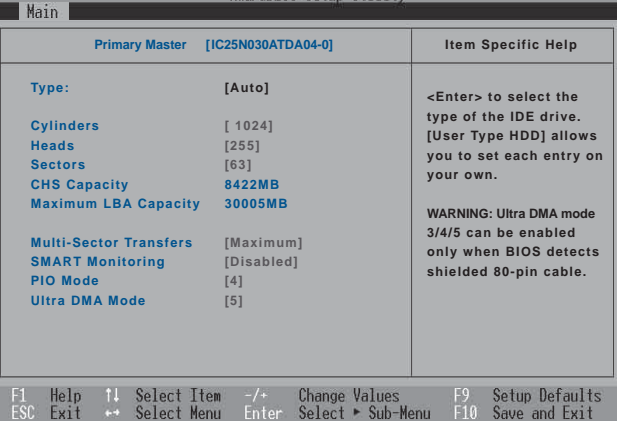

: 您可以選擇 〔Auto〕項目, 系統 會自動偵測該硬碟機參數。 自行設定IDE硬碟機參數,請 先確認您已擁有該硬碟機的 詳細參數設定値,錯誤的設 定值將會導致系統認不得該 硬碟機,導致無法利用硬碟 開機。

#### **Type**

這個部份是設定安裝在電腦内的第一台磁碟機的實際組 態,通常是硬碟機,包含Auto、User Type HDD、None、CD-ROM等選擇,按下+或-切換選擇不同項目。若選擇〔Auto〕 項目,系統會自動偵測出内建的標準IDE硬碟機,並將其參數値 顯示在接下來的幾個項目裡,系統内定値為〔Auto〕。

若要手動輸入參數,請選擇User項目,將高亮度選項移到 參數位置手動輸入數値。若移開或不安裝I D E 元件則請選擇  $(None)$   $\circ$ 

#### **Translation Method**

當您在Type項目選擇User Type HDD時,才會出現此一項 目。内定値是[LBA],以下是Translation Method的選項: [LBA] [Large] [Nomal] [Mach Partition Table] [Manual]

#### **Cylinders**

當您在Type項目選擇User Type HDD,且Translation Method選擇Manual時,您才能修改Cylinders、Heads、Sectors等項目。Cvlinder是指硬碟機的磁柱數,請參考您的硬碟機 廠商提供的參數表輸入正確的數値。

#### **Head**

Head是指硬碟機的讀寫磁頭數,請參考您的硬碟機廠商提 供的參數表輸入正確的數值。

#### **Sector**

Sector是指硬碟機每一磁軌的磁扇數目,請參考您的硬碟 機廠商提供的參數表輸入正確的數值。

#### **CHS Capacity**

這個部份顯示BIOS經由輸入的CHS參數値計算出來的磁碟 機最大容量,不能修改。

#### **Maximum LBA Capacity**

這個部份顯示LBA模式計算出來的磁碟機最大容量,不能 修改。

#### **Multi-Sector Transfers**

這一個項目是以硬碟機支援的最大値,自動設定每一個區 塊的磁扇數目,您也可以手動更改此設定値,此項目必須在 Type項目輸入User時才能修改。必須注意的是,當這個項目自 動設定完成,這個値未必是該硬碟機最快的設定,請參考硬碟 機廠商提供的資料做最佳設定。内定値是[Maximum],以下是 Multi-Sector Transfers的選項: [Disabled] [2 Sectors] [4 Sectors] [8 Sectors] [16 Sectors] [32 Sectors]

#### **SMART Monitoring**

S.M.A.R.T. 是Self Monitoring Analysis Reporting Technology的縮寫,它是硬碟機的自我監測分析報告的技術。内定値是 [Disable]關閉Smart Monitoring功能,以下是Smart Monitoring 的選項: [Enabled] [Disable]

#### **PIO Mode**

開啓PIO模式功能時,它可以加速系統與IDF控制器之間的 傳輸速度,本項目在Type項目選擇User Type HDD時才可修 改。内定値是[4],以下是PIO Mode的選項:[0] [1] [2] [3] [4]

#### **Ultra DMA Mode**

本項目在Type項目選擇User Type HDD時才可修改。内定 値是[4],以下是Ultra DMA Mode的選項: [0] [1] [2] [3] [4] [5]

# Primary Slave次選單

這個部份是用來調整安裝在電腦裡的第二台IDE的設定,通 常是光碟機或是第二台硬碟機。在選項的左方有一個三角形的 記號表示它有次選單,直接按下〔Enter〕即可進入次選單做進 一步的設定。

Primary Slave ` Primary Slave次選單具備Auto ` User Type HDD、CD-ROM、None等四種選擇, 按下+或-切換選擇不同 項目。這個部份的設定與Primary Master次選單相同,請參考 Primary Master的說明。

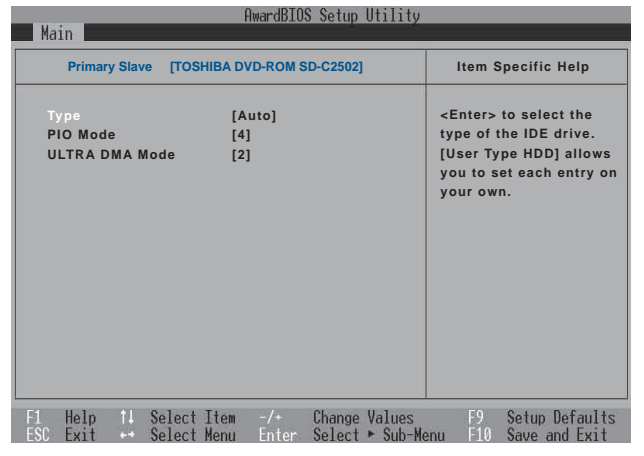

# L8L Primary Slave次選單 L8F Primary Slave次選單

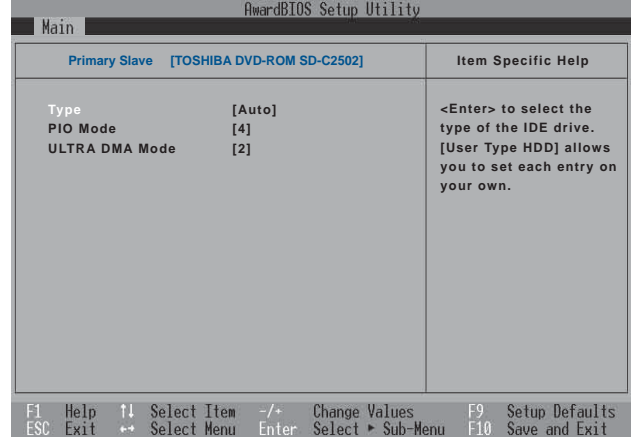

回到〔Main〕主選單,在次選單下面,主選單還有幾個設 定項目如下:

#### Installed Memory

顯示記憶體容量,不能修改。

#### BIOS Revision

顯示BIOS版本號碼,不能修改。

# 6-6 Advanced進階選單

主畫面的第二個項目是進階選單(Advanced),參考下圖。

# L8L Advanced進階選單 L8F Advanced進階選單

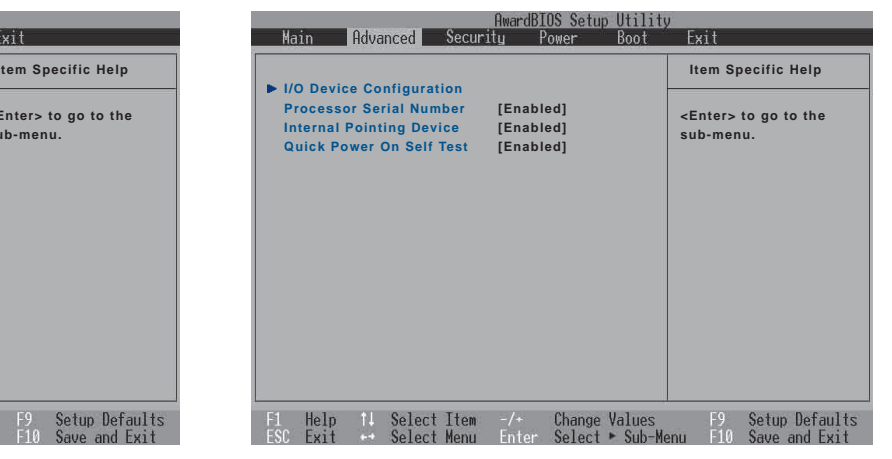

L8L次選單之前有一個設定項目如下:

# CPU Speed (L8L的選項)

**Item Specific Help**

**<Enter> to go to the sub-menu.**

顯示中央處理器的内部運作頻率,不能修改。

# I/O Device Configuration次選單

這個部份是用來設定筆記型電腦週邊設備,在選項的左方 有一個三角形的記號表示它有次選單,將高亮度選項移到該

處,直接按下〔Enter〕即可進入次選單,參考下圖。

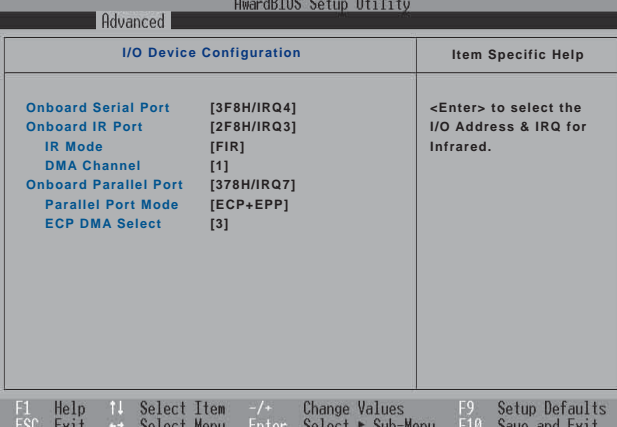

# L8L I/O Device Configuration L8F I/O Device Configuration

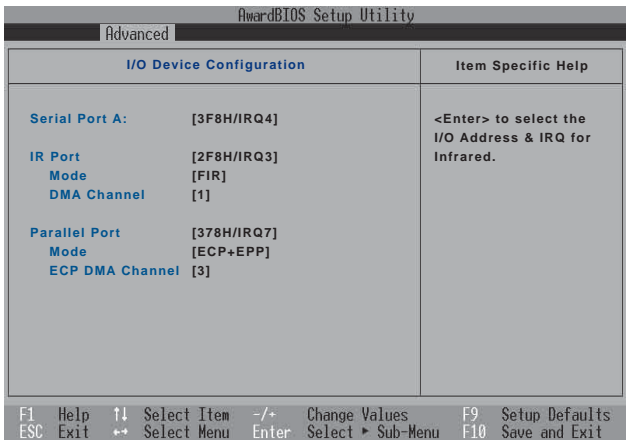

AwardBIOS Setup Utility<br>Main | Advanced | Security Power | Boot

 $F1$  Help 1. Select Item  $-\prime$  Change Values

**CPU Speed 1133MHz I/O Device Configuration Processor Serial Number [Enabled] Quick Power On Self Test [Enabled]**  以下是L8L的I/O Device Configuration的相關設定:

## Onboard Serial Port (L8L的選項)

這個部份是設定筆記型電腦的序列埠 (COM), 内定値為 [3F8H/IRQ4],總共有以下五種設定:[3F8H/IRQ4] [2F8H/IRQ3] [3E8H/IRQ4] [2E8H/IRQ10] [Disabled]

# Onboard IR Port (L8L的選項)

IR 是Infrared (紅外線)的縮寫,這個部份為筆記型電腦紅 外線傳輸埠設定。内定値為 [2F8H/IRQ3],總共有以下五種設  $E$  : [3F8H/IRQ4] [2F8H/IRQ3] [3E8H/IRQ4] [2E8H/IRQ10] [Disabled]

#### **IR Mode L8L**

Onboard IR Port相關設定, 内定値為[FIR], 這個項目有以 下幾種設定: [Disabled] [SIR] [FIR]

### DMA Channel (L8L的選項)

Onboard IR Port相關設定, 内定値為[1], 這個項目有以下 幾種設定: [1] [3]

## Onboard Parallel Port (L8L的選項)

這個部份是設定筆記型電腦的並列埠 (Parallel Port), 内 定値為[378H/IRQ7],總共有以下選擇: [Disabled] [378H/IRQ7] [278H/IRQ5]

#### **Parallel Port Mode** (L8L的選項)

Parallel Port的相關選項, 内定值為[ECP+EPP], Mode項 目有以下幾種設定: [Normal] [EPP] [ECP] [ECP+EPP]

#### **ECP DMA Select (L8L的選項)**

Parallel Port的相關選項, 内定值為[3], ECP DMA Select 有兩個選擇:[1] [3]

以下是L8F的I/O Device Configuration的相關設定:

# Serial Port A (L8F的選項)

這個部份是設定筆記型電腦的序列埠 (COM), 内定値為 [3F8H/IRQ4], 總共有以下五種設定: [3F8H/IRQ4] [2F8H/IRQ3] [3E8H/IRQ4] [2E8H/IRQ3] [Disabled]

### IR Port  $(18F)$  (  $\mathbb{R}$  )

IR 是Infrared (紅外線)的縮寫,這個部份為筆記型電腦紅 外線傳輸埠設定。内定値為 [2F8H/IRQ3],這個項目有以下幾種 設定:[3F8H/IRQ4] [2F8H/IRQ3] [3E8H/IRQ4] [2E8H/IRQ3] [Disabled]

#### **Mode L8F**

IR Port的相關選項,内定値為[FIR],Mode項目有以下選 擇:[SIR] [FIR]

#### DMA Channel (L8F的選項)

IR Port的相關選項,内定値為[1],DMA Channel項目有以 下選擇:[1] [3]

## Parallel Port (L8F的選項)

這個部份是設定筆記型電腦的並列埠 (Parallel Port), 内 定値為[378H/IRQ7],總共有以下選擇:[Disabled] [378H/IRQ7] [278H/IRQ5]

#### **Mode L8F**

Parallel Port的相關選項,内定値為[ECP+EPP],Mode項 目有以下幾種設定: [Normal] [EPP] [ECP] [ECP+EPP]

#### **ECP DMA Select (L8F的選項)**

Parallel Port的相關選項,内定値為[3],ECP DMA Select 有兩個選擇:[1] [3]

完成I/O Device Configuration所有設定之後, 按下Esc鍵即 可回到進階選單,繼續進行以下設定。

# Internal Pointing Device (L8F的選項)

這個項目讓您選擇開啓或關閉内建的指標裝置,譬如觸控 板。内定値是[Enabled],這個項目有兩個選擇: [Enabled] [Disabled]

#### Processor Serial Number

這個項目(使用Intel CPU才有此項設定)讓您選擇Processor Serial Number功能的開啓或關閉,開啓這個功能時,將禁止 CPU序號被應用程式所偵測。内定値是[Disabled],這個項目有 兩個選擇: [Enabled] [Disabled]

#### Quick Power On self Test

這個項目讓您選擇開啓或關閉Quick Power On self Test<sup>功</sup> 能。内定値是[Enabled],這個項目有兩個選擇: [Enabled] [Disabled]

# 6-7 Security保全選單

主畫面的第三個選單是Security選單,這個部份提供一個保 護電腦系統資源的方式,藉由設定使用者密碼,以避免未經允 許的使用者侵入並盜取電腦相關資訊或是更改BIOS設定。請參 考下圖:

# L8L Security保全選單 L8F Security保全選單

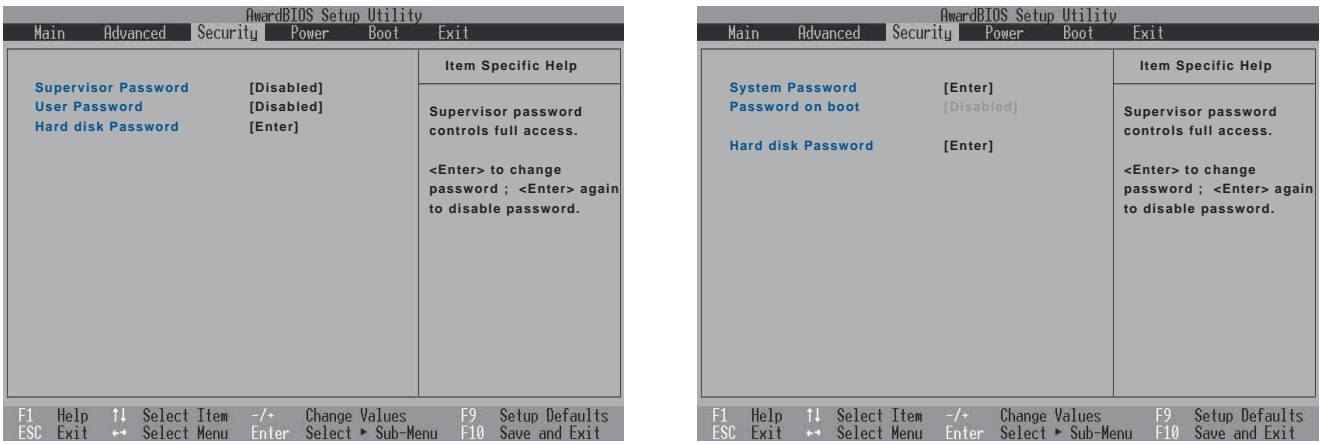

## Supervisor Password [Disabled] (L8L選項)

本項目為設定進入BIOS設定系統的管理者密碼,可以進入 BIOS設定程式進行所有的設定。將高亮度選項移到此處按下 Enter即出現表6-2,要求您輸入密碼,輸入完成之後即出現表6-3,請您再輸入密碼一次以確認密碼輸入正確。

表6-2

Enter Password

表6-3

Confirm Password

輸入過密碼後選項即變為[Enabled], 倘若不輸入密碼直接 按下Enter鍵,選項即變為[Disabled]就不會有密碼的保護。

您可以輸入8個英數字,但符號及其他鍵不予辨別。欲清除 密碼設定,只要按下Fnter鍵即可清除。

### User Password [Disabled] (L8L選項)

本項目為設定使用者密碼,僅能修改BIOS設定的時間及使 用者密碼。將高亮度選項移到此處按下Enter即出現表6-2,要 求您輸入密碼,輸入完成之後即出現表6-3,請您再輸入密碼一 次以確認密碼輸入正確。

輸入過密碼後選項即變為[Enabled], 倘若不輸入密碼直接 按下Enter鍵,選項即變為[Disabled]就不會有密碼的保護。

# Hard disk Password(L8F/L8L選項)

設定硬碟機密碼,如此一來,當你的硬碟機被別人拿去使 用,他若沒有這個密碼就無法使用這顆硬碟。

將高亮度選項移到此處按下Enter即出現表6-2,要求您輸 入密碼,輸入完成之後即出現表6-3 (confirm Hdd Password ),請您再輸入密碼一次以確認密碼輸入正確。

#### System Password (L8F選項)

將高亮度選項移到此處按下Enter即出現表6-2,要求您輸 入密碼,輸入完成之後即出現表6-3,請您再輸入密碼一次以確 認密碼輸入正確。

輸入過密碼後選項即變為【Set】,倘若不輸入密碼直接按 下Enter鍵,選項即變為【Enter】就不會有密碼的保護。

### Password on Boot(L8F選項)

設定密碼詢問時機,僅在設定了System Password之後, 本項目才可以更改,内定値為Disable。

· Disable (内定値) : 將密碼詢問功能關閉

· Enable: 在系統開機以及待命重開時詢問密碼

假如系統開機時使用者輸入錯誤的密碼三次,系統將會停 住,不讓未經授權的使用者使用,此時按下電源開關持續5秒以 上,系統即可關機。假如是在待命重開時詢問密碼,使用者輸 入錯誤的密碼三次,系統將重新進入待命模式。

# 6-8 Power能源管理選單

主畫面的第四項是筆記型電腦相關能源管理的進階設定, 請參考下圖。開啓這個功能可以延長電池的使用時間。

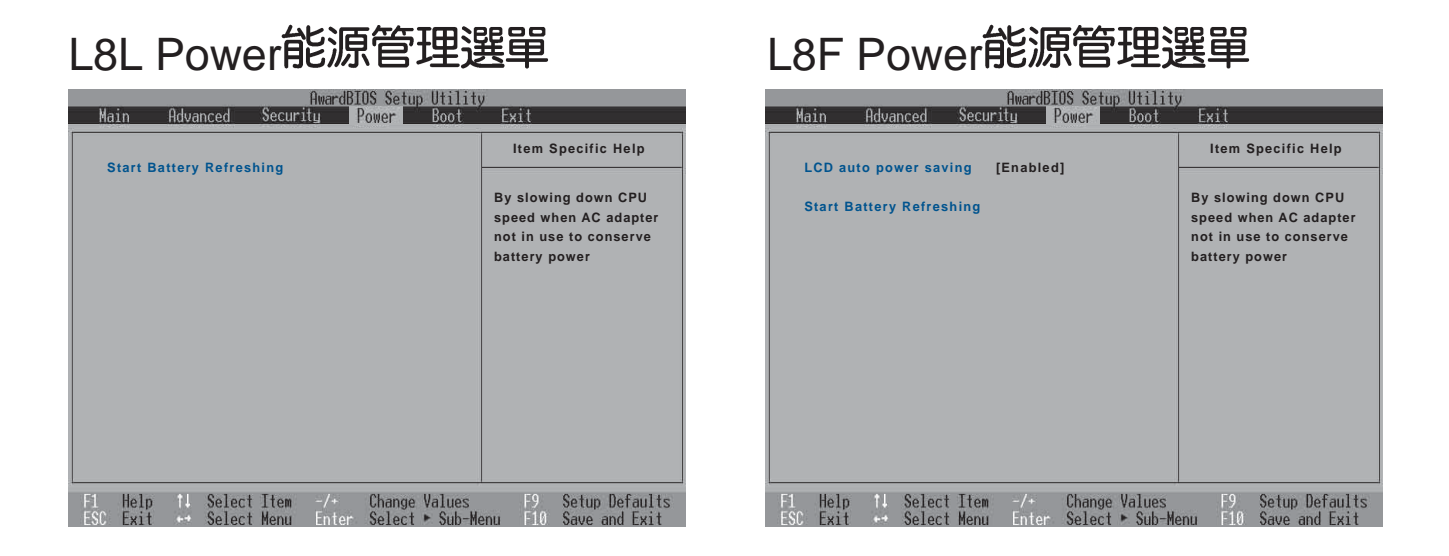

# LCD auto Power saving (L8F的選項)

這個項目讓您選擇開啓或關閉LCD自動省電功能。内定値 是 [Disabled], 這個項目有兩個選擇: [Enabled] [Disabled]

按下Start Battery Refreshing項目將無 法回到BIOS設定畫面,倘若 您現在並不需要進行電池充 放電的動作,請勿點選此一 項目。若以進入而想要跳出 此一項目,請按下開關鍵五 秒鐘即可關機。

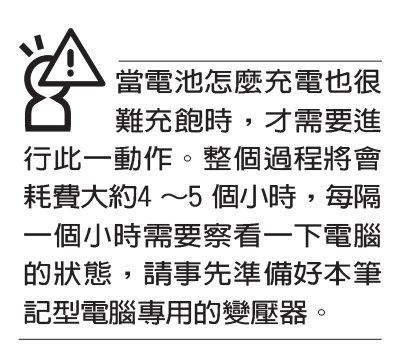

#### Start Battery Refreshing

按下此一項目之前,請先將變壓器接上,筆記型電腦將開 始進行充電→放電→再充電的動作。第一次充電完成,螢幕顯 示將請您移開變壓器,再繼續進行放電的動作,直到因電力過 低就會白動關機。關機後,請再將變壓器接上,在不開機的狀 態下對電池充電,此時充電指示燈亮,等到充電指示燈熄滅即 代表充電完成,這樣就算完成了整個動作。

#### 操作步驟說明

步驟一: 按下 "Start Battery Refreshing." 選項。

步驟二:跳出BIOS設定畫面,螢幕上將出現如下說明文字:

Battery refresh utility

This will recalibrate the battery gauge

Please be sure you have AC adapter inserted

Battery internal registersre-initialized

Please wait while the batteryis charging...

- 步驟三:請依據畫面指示連接變壓器,電腦即白動開始充電。
- 步驟四:出現如下說明文字,請依據畫面指示將變壓器移開, 並耐心等候直到電源耗盡,電腦即自動關機。(由於 電源耗盡將花費幾個小時,建議您可以在睡前進行此 一動作)

Please Remove AC adapter and wait the machine shut down. Please leave the machine on until it shutdown.

步驟五:電腦關機之後,請再度接上變壓器,此時充電指示燈 亮起,直到電池充電指示燈熄滅,即表示充電完成。

以上五個步驟即完成一整個電池更新的做作。

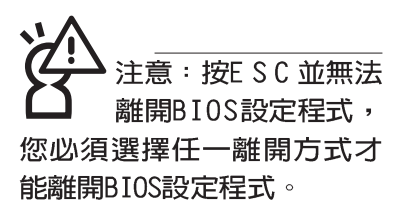

# 6-9 Boot啓動選單

在主畫面的第五個項目是Boot,這個部份提供使用者自行 選擇開機磁碟,以及搜尋開機磁碟順序,請參考下圖。

#### AwardBIOS Setup Utility<br>Main Advanced Security Power Boot Evil **Item Specific Help 1. Removable Device [Legacy Floppy] 2. IDE Hard Drive [IC25N030ATDA04-0] 3. ATAPI CD-ROM [TOSHIBA DVD-ROM SD-R2102] Boot Sequence: <Enter> to select the device. To select the boot sequence, use the up or down arrow. Press <+> to move the device up the list, or <-> to move it down the list.**Setup Defaults<br>Save and Exit  $F1$  Help 11 Select Item  $-/-$ Change Values<br>Soloct + Sub-Mo  $F_{10}^9$

# L8L Boot啓動選單 <br>
L8F Boot啓動選單

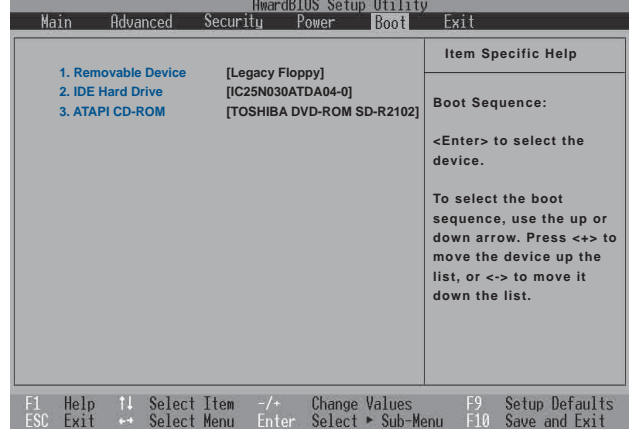

上圖總共有 三個項目:

- 1.Removable Device
- 2.IDE Hard Drive
- 3.ATAPI CD-ROM

由上至下代表系統開機時搜尋開機磁碟的順序,若要修改 其順序,請將高亮度選項移到欲調整順序之項目上,使用減號 -將其順序移後,使用加號+將其順序移前。

# 6-10 Exit離開選單

當您做完所有的BIOS設定之後欲離開選單時,請進入這個 選單選擇離開BIOS設定的模式,請參考下圖。

# L8L Exit離開選單 L8F Exit離開選單

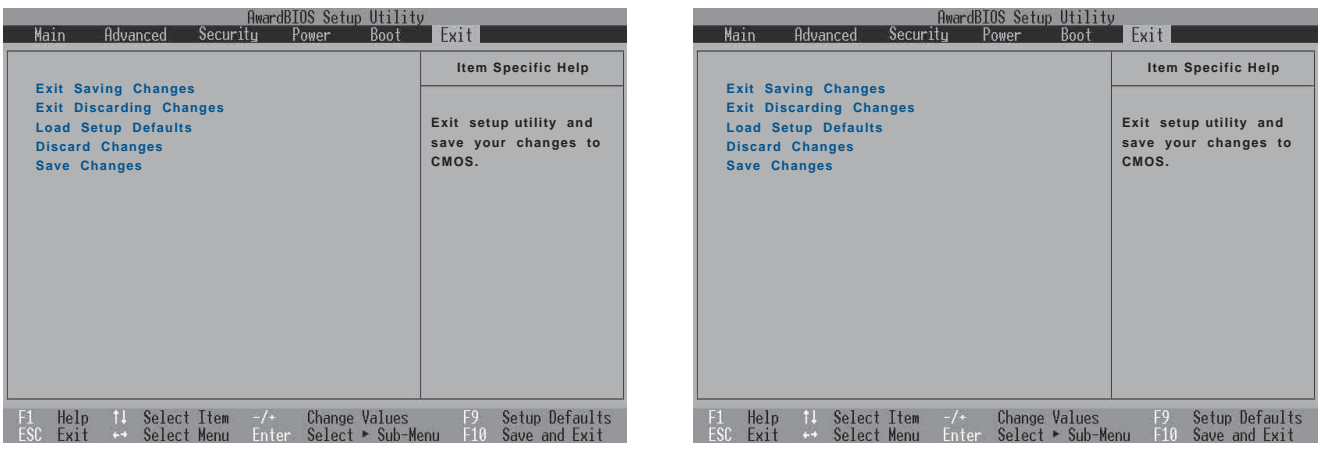

#### Exit Saving Changes

當您做完BIOS設定,請選擇這個項目以確認所有設定値存 入CMOS記憶體内。按下Enter鍵,即出現表6-4對話窗:

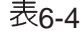

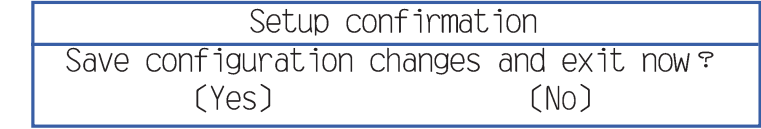

選Yes,摄設定值存入CMOS記憶體並離開BIOS設定程 式;選No,繼續BIOS程式設定。

### Exit Discarding Changes

若您想放棄所有設定,並離開BIOS設定程式,請將高亮度 選項移到此處,按下Enter鍵,即出現表6-5對話窗:

表6-5

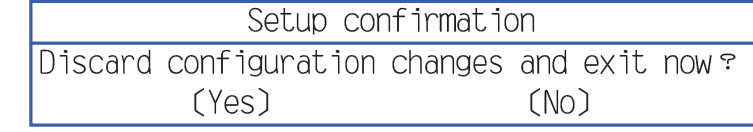

選Yes,還將不會改變任何設定值並離開BIOS設定程式;選 No, 繼續BIOS程式設定。

#### Load Setup Defaults

若您想放棄所有設定,將所有設定値改為出廠内定値,請 將高亮度選項移到此處,按下Enter鍵,即出現表6-6對話窗:

表6-6

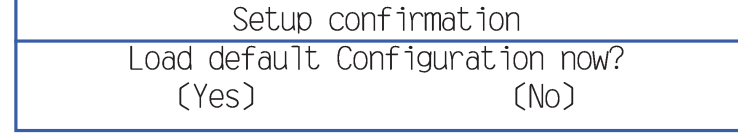

選Yes,摄所有設定値改為出廠内定値,並繼續BIOS程式 設定:選No,繼續BIOS程式設定。

#### Discard Changes

欲放棄所有設定,將設定値改為上一次BIOS設定値,請將 高亮度選項移到此處,按下Enter鍵,即出現表6-7對話窗:

表6-7

Setup Confirmation Load previous configuration now?  $(Yes)$  $(M<sub>0</sub>)$ 

選Yes,將上一次BIOS設定値存入CMOS記憶體,並繼續 BIOS程式設定;選No, 繼續BIOS程式設定。

#### Save Changes

若您設定到一半,想將目前設定値存起來,請將高亮度選 項移到此處,按下Enter鍵,即出現表6-8對話窗:

表6-8

Setup Confirmation Save configuration change now?  $(Yes)$  $(M<sub>O</sub>)$ 

選Yes,將目前設定値存入CMOS記憶體,並繼續BIOS程 式設定;選No,繼續BIOS程式設定。

: 每堂您白行更 新BIOS之後,請務必 在開機時進入 BIOS 設定程 式, 在Exit離開選單的Load Setup Defaults選項中,做一 次開啓内定値的動作。

# L8L驅動與公用程式安裝手冊說明

L8L 筆記型電腦驅動程 式安装非常簡單,請將 「驅動與公用程式安裝光 碟 | 放入光碟機内, 即會出 現如右圖自動安裝畫面。您 只要依照驅動程式排列順序 安裝,點選各安裝項目,並 依據畫面指示,即可安裝完 成。

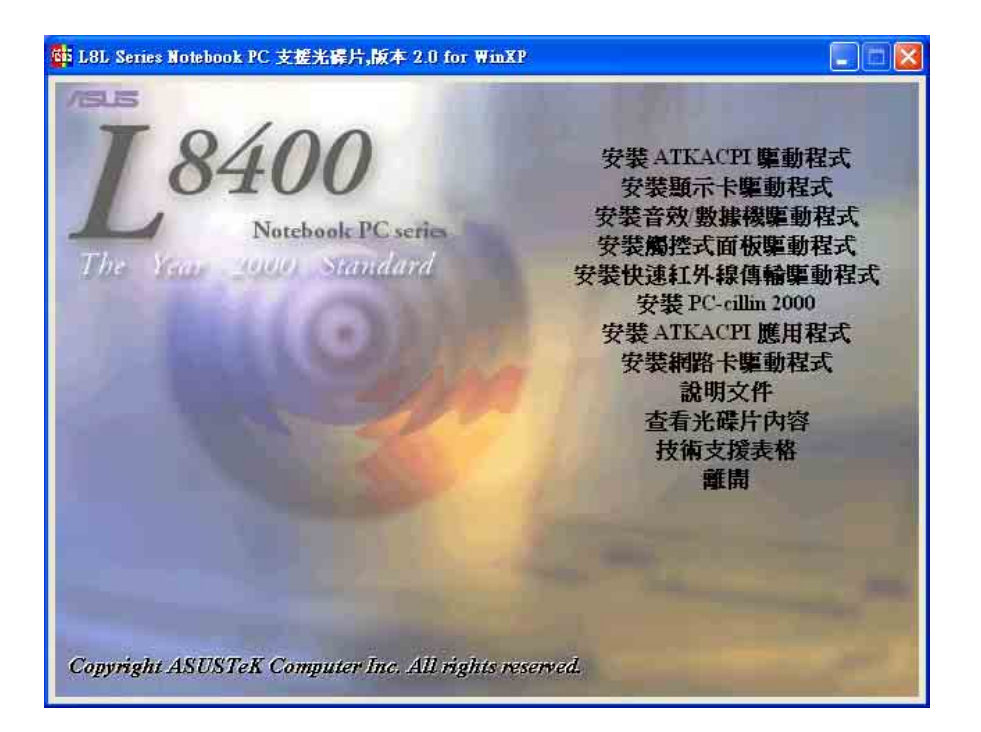

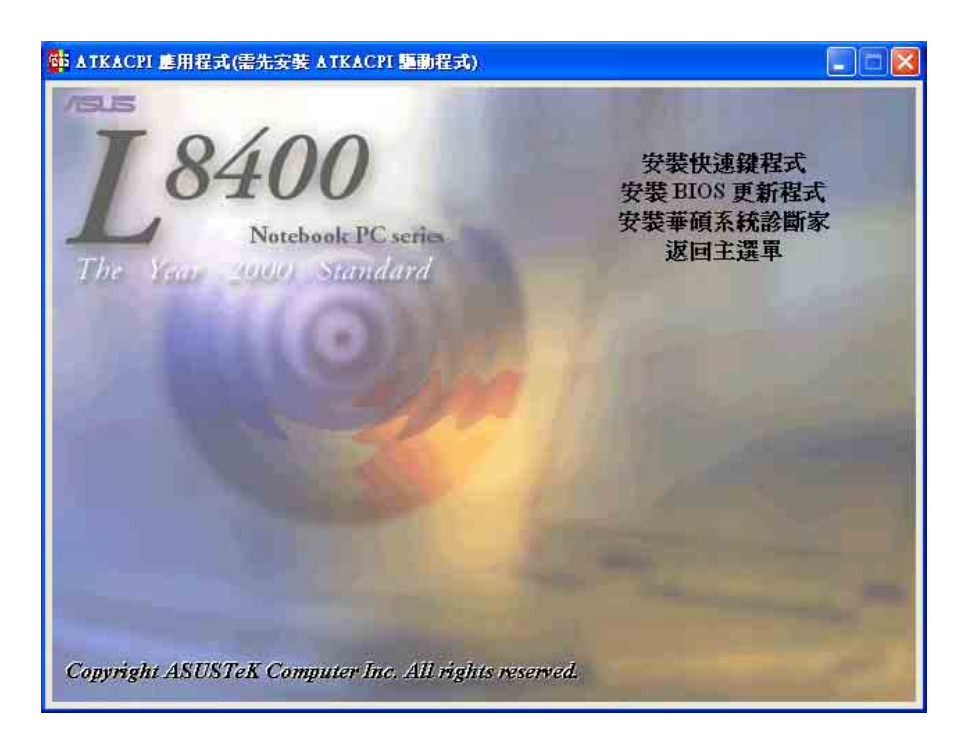

# L8F驅動與公用程式安裝手冊說明

L8F 筆記型電腦驅動程 式安裝非常簡單,請將 「驅動與公用程式安裝光 碟」放入光碟機内,即會出 現如右圖自動安裝畫面。您 只要依照驅動程式排列順序 安裝,點選各安裝項目,並 依據畫面指示,即可安裝完 成。

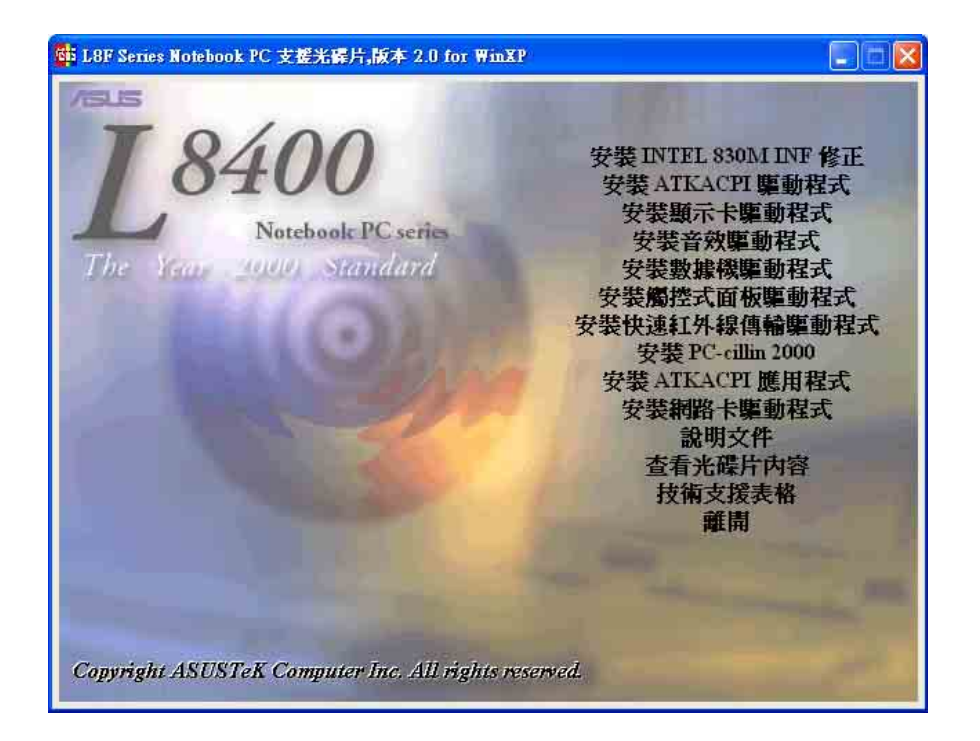

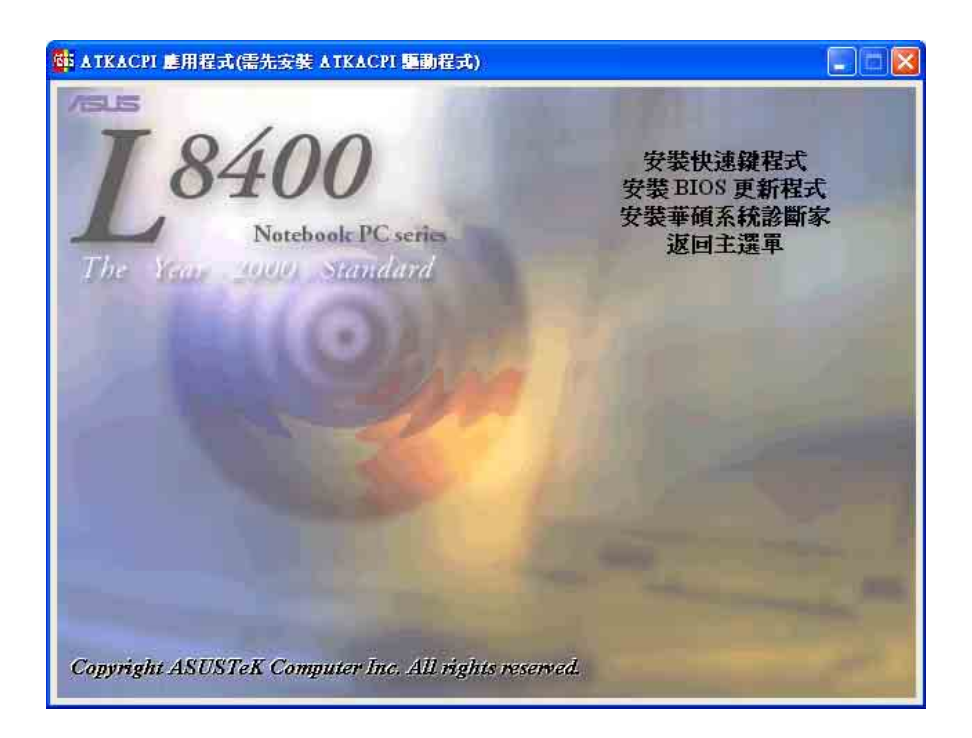